# **Varaushakemuksen teko TIMMI-varausjärjestelmässä**

### Tilavarausjärjestelmä Timmi

Timmi on tilavarausjärjestelmä, jonka kautta voit hakea tiloja. Voit hakea käyttövuoroa yksityishenkilönä silloin kun olet henkilökohtaisesti varaajana ja maksajana. Voit hakea tiloja myös yrityksen, yhdistyksen tai yhteisön edustajana. Voit selailla eri tilojen varaustilannetta myös kirjautumatta.

Avaa selaimessa verkkosivu [www.kouvola.fi/timmi](http://www.kouvola.fi/timmi)

Klikkaa linkkiä: Kirjaudu Timmiin

Rekisteröityneenä käyttäjänä voit tehdä hakemuksia järjestelmän kautta, muokata tai poistaa odottavia hakemuksiasi, sekä perua jo hyväksyttyjä varauksia perumisaikojen puitteissa. Hyväksytty varaus tulee näkyville varauskalenteriin, josta näet aina ajantasaisen varaustiedon.

#### Timmi

Selaile tiloja ilman kirjautumista [3] Kirjaudu Timmiin<sup>[2]</sup> Unohditko salasanasi<sup>[2]</sup>

Kirjautuminen järjestelmään ja varaushakemuksen luominen

- Valitse "kirjaudu tunnuksellasi ja salasanalla"
- Tunnuksesi on henkilökohtainen sähköpostiosoitteesi, salasanan olet luonut rekisteröitymisvaiheessa.
- Paina kirjaudu

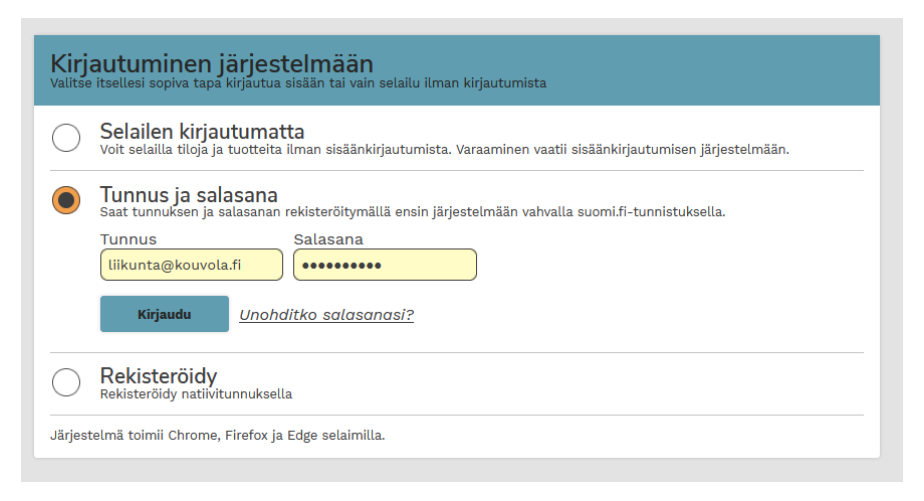

- Valitse millä asiakasroolilla haluat asioida
- Valittu asiakasrooli näkyy yläosassa. Muut valittavissa olevat asiakasroolit näkyvät alaosassa.
- Jos valittu rooli on oikea, paina "OK, jatka".

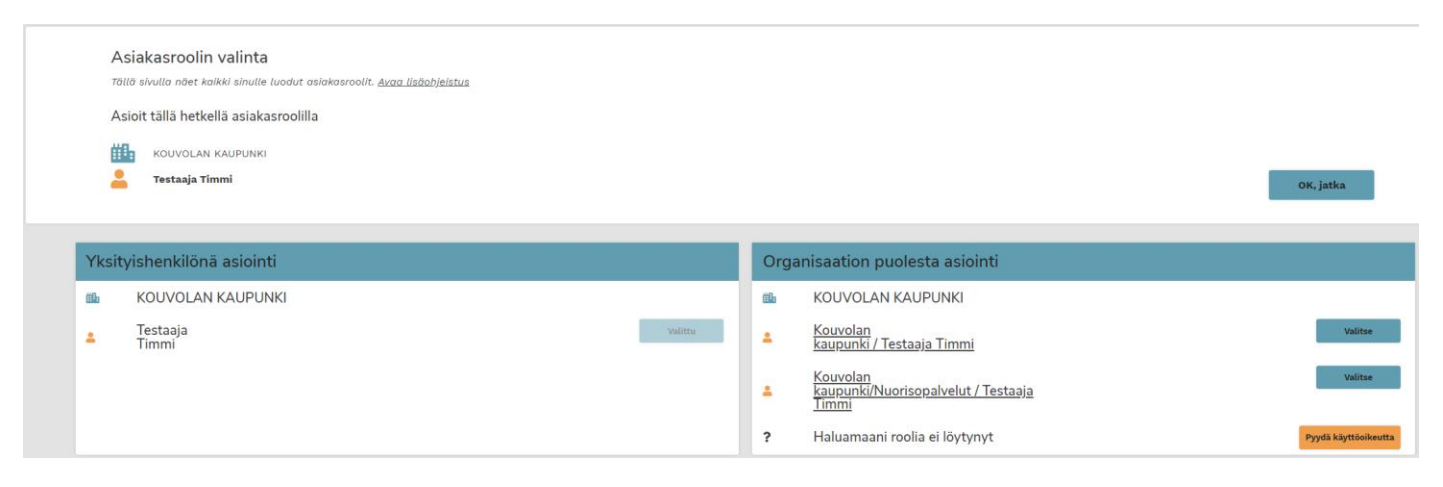

# • Valitse "Varauskalenteri

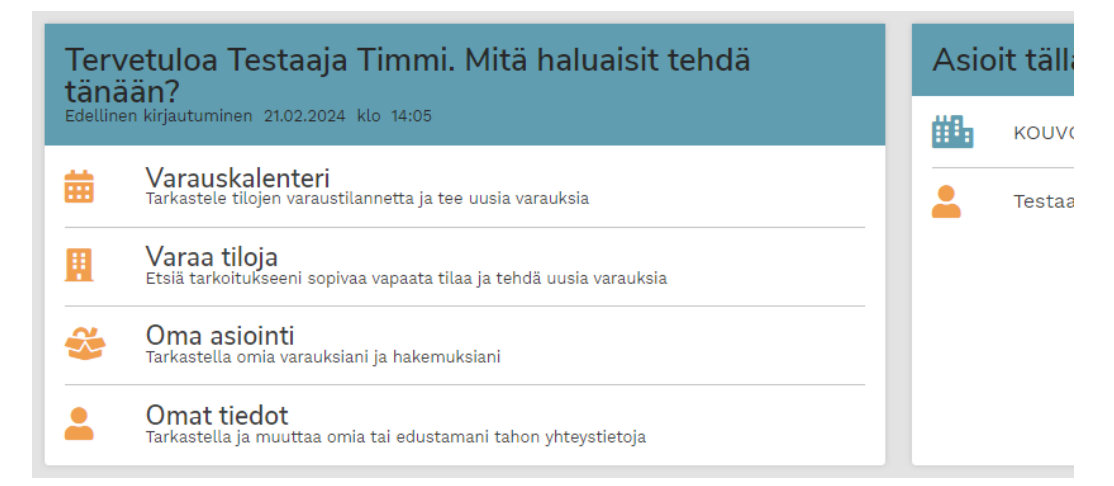

- Voit etsiä sopivaa tilaa hakusanalla, käyttötarkoituksen mukaan tai resurssin mukaan. Hakusanalla etsiminen sopii useimpiin tilanteisiin.
- Klikkaa hiirellä: "Hae tilaa hakusanalla" -kenttään

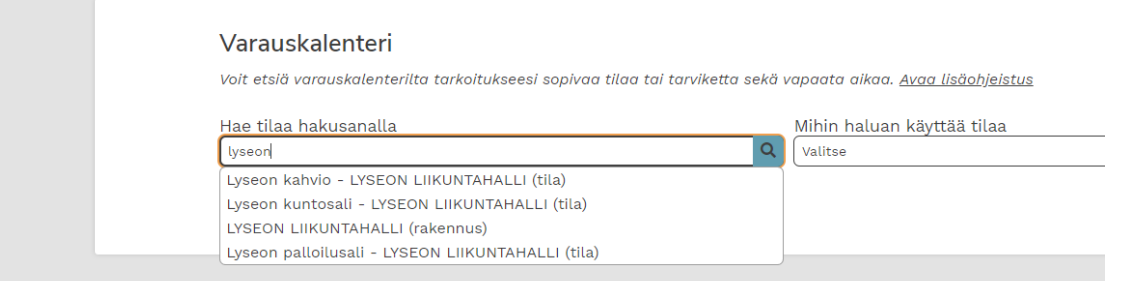

- Voit valita esiin tulevasta listasta tilan tai käyttötarkoituksen. Voit myös kirjoittaa kenttään hakusanaa.
- Valitse esiin tulevasta listasta oikea tila hiirellä klikkaamalla.
- Valitun rakennuksen haettavissa olevat tilat tulevat esiin vasempaan reunaan
- Oikealla näkyy valitun tilan varauskalenteri.

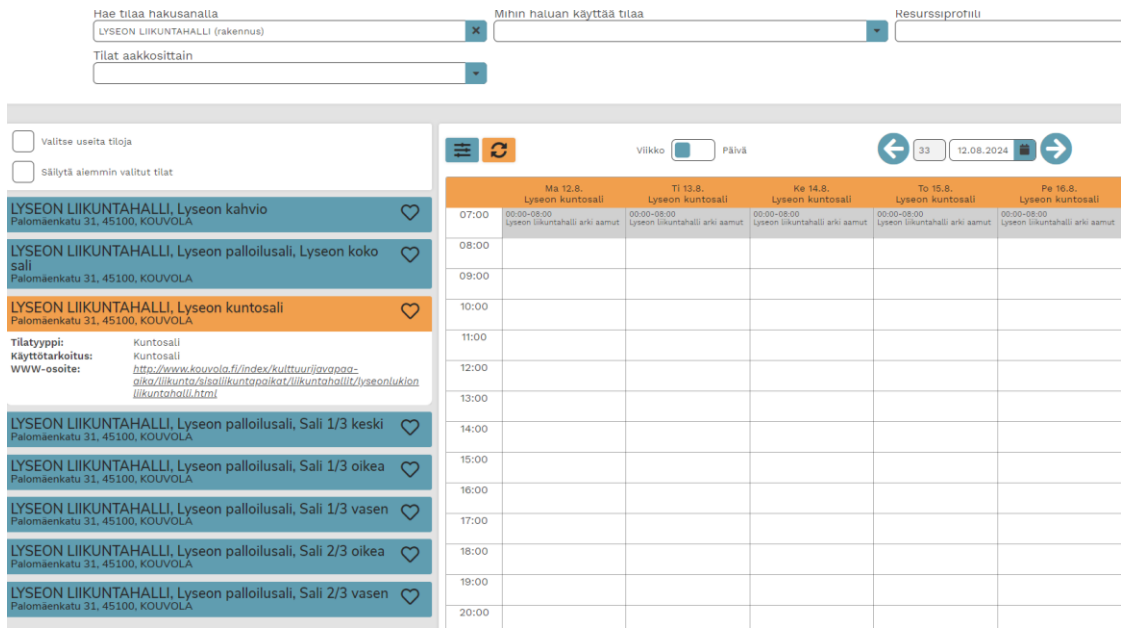

• Valitse hiirellä tila, jonka tietoja haluat tarkastella. Jos haet samaa tilaa usein, voit merkitä sen suosikiksi klikkaamalla sydänsymbolia.

- Siirry varauskalenterissa päivään, mistä haluat varauksen alkavan.
- Saat pikkukalenterin auki päivämäärän perässä olevasta kuvakkeesta

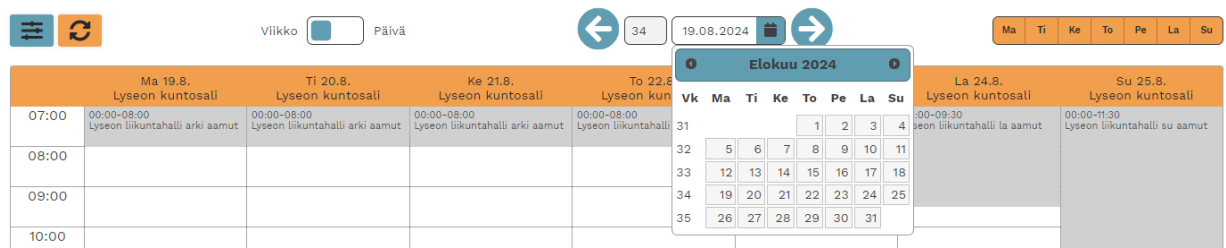

- Siirry nuolipainikkeilla eteenpäin ja valitse pienen kalenterin sisältä se päivä, mistä haluat varauksen alkavan.
- Varauskalenteri aukeaa kyseiselle viikolle.
- Voit siirtyä kalenterissa eteen- tai taaksepäin nuolipainikkeilla.

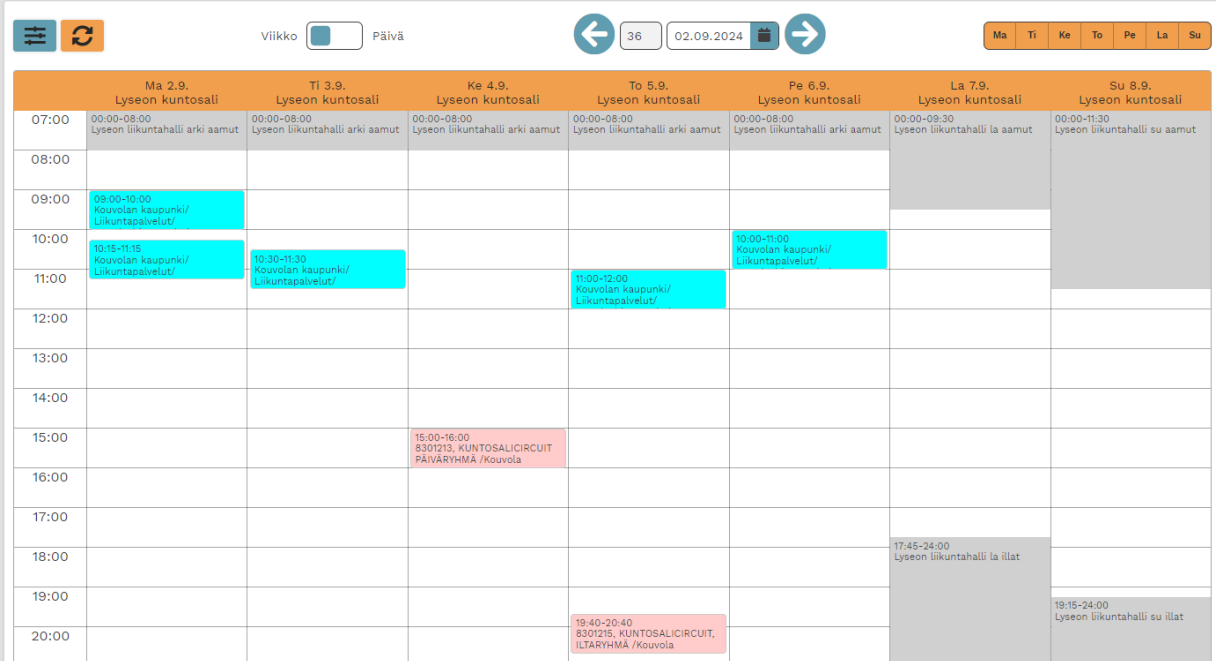

- Voit tehdä varaushakemuksen kalenterissa valkoisena näkyvinä ajoille.
- Vie hiiren osoitin kohtaan, mistä haluat varauksen alkavan.
- Klikkaan hiiren vasemmanpuoleisella painikkeella yhden kerran, jonka jälkeen pääset käyttöehtoihin ja valitsemaan hakutapaa.

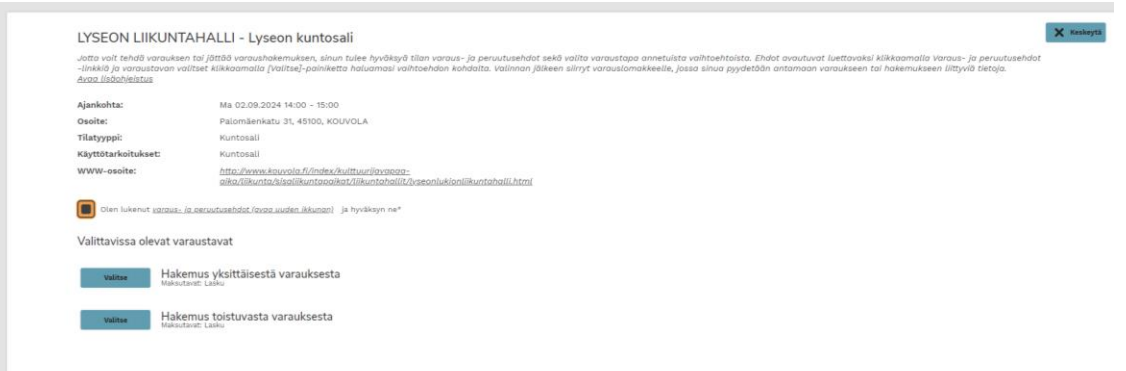

- Tutustu käyttöehtoihin ja hyväksy ne.
- Hyväksyttyäsi ehdot, pääset varaamaan teetkö yksittäisen vaiko toistuvan varauksen

LYSEON LIIKUNTAHALLI - Lyseon kuntosali Palomäenkatu 31, 45100 KOUVOLA

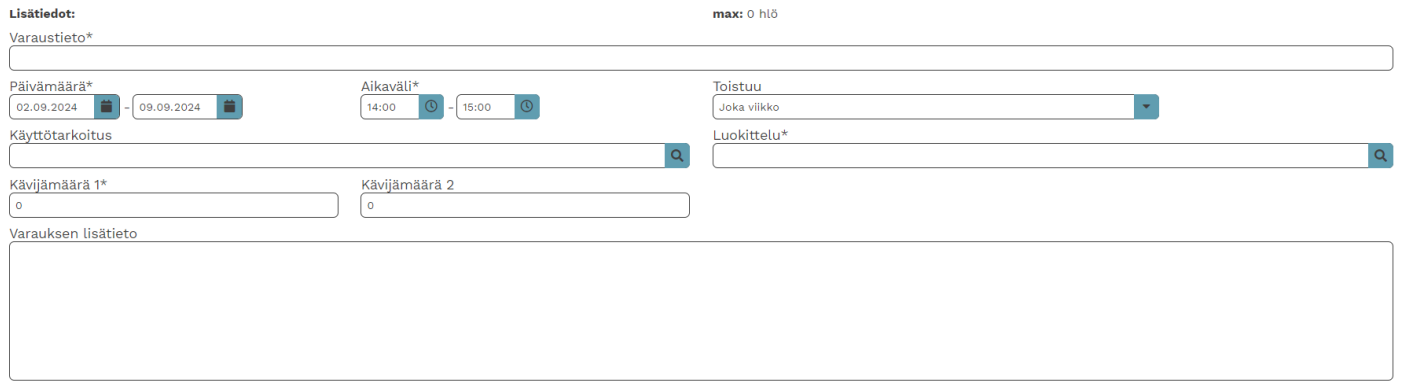

- Lomakkeeseen \* merkityt kentät ovat pakollisia.
- Varaustieto: Kirjoita mitä ko. tilassa on tarkoitus tehdä. Jos tiedossa käyttäjäryhmä (aikuiset, Pojat 05), kirjoita se käyttötarkoituksen perään.
- Päivämäärä: Voit muuttaa päivämääräväliä avaamalla päivämäärän perässä olevan kuvakkeen kautta pikkukalenterin. Pikkukalenterissa voit liikkua nuolipainikkeilla.

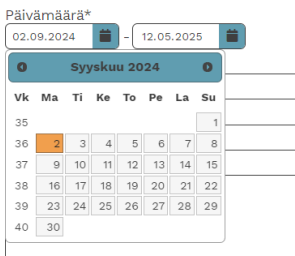

- Jos haet vuoroa useammalle viikonpäivälle, tee jokaisesta oma hakemuksensa.
- Aikaväli: Oletuksena on tunnin varausaika. Voit muuttaa varauksen kestoa. Tuntien ja minuuttien väliin ei tarvitse laittaa kaksoispistettä, ne tulevat automaattisesti.
- Toistuvuus: Oletuksena on, että varaus toistuu viikoittain samana viikonpäivänä. Voit vaihtaa toistuvuuden alasvetovalikosta.

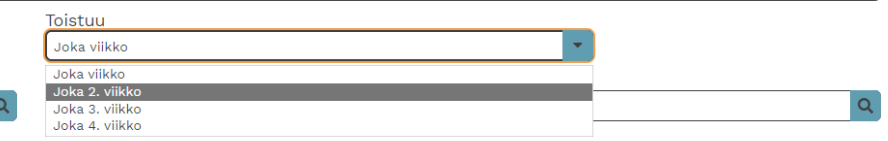

• Luokittelu: Klikkaa hiirellä tyhjään kenttään. Voit kirjoittaa hakusanaan alkua, tai rullata esiin tulevasta listasta varausta koskevan luokittelun valinnaksi. Tee valinta hiirellä.

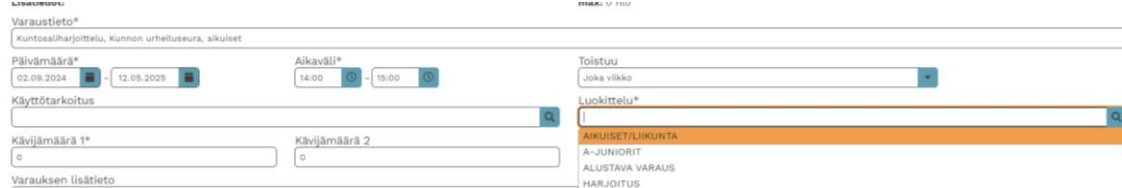

• Kävijämäärä: Arvioi osallistujien määrä ja lisää se kohtaan "Kävijämäärä 1"

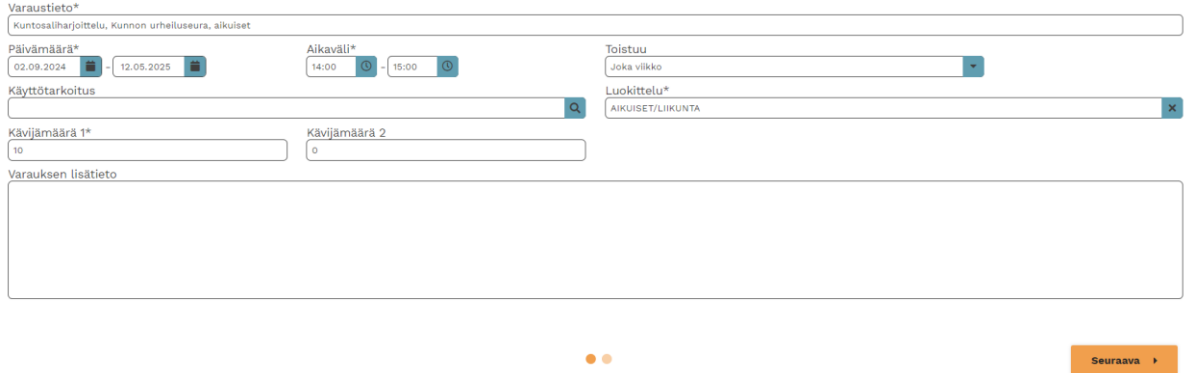

- Lisätietokenttään voi tarvittaessa kirjoittaa lisätietoja varausta koskien.
- Paina: "Seuraava".

## Yhteenveto

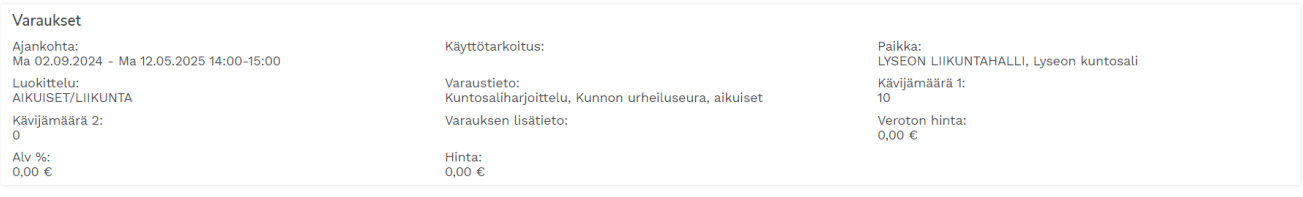

 $\bullet$ 

**Luo hakemus** 

## $\leftarrow$  Edellinen

• Tarkista hakemuksen tiedot ja paina "Luo hakemus".

Varaushakemus tallennettu!

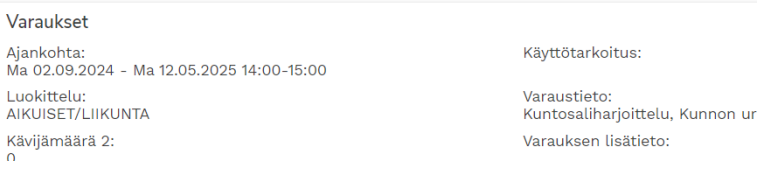

• Saat onnistuneesta hakemuksenteosta ilmoituksen näytölle.